## 高精度 6 轴惯性导航模块说明书

## 1 产品概述

此六轴模块采用高精度的陀螺加速度计 MPU6050,通过处理器读取 MPU6050 的测量 数据然后通过串口输出,免去了用户自己去开发 MPU6050 复杂的 I2C 协议,同时精心的 PCB 布局和工艺保证了 MPU6050 收到外接的干扰最小, 测量的精度最高。

模块内部自带电压稳定电路,可以兼容 3.3V/5V 的嵌入式系统,连接方便。

模块保留了 MPU6050 的 I2C 接口, 以满足高级用户希望访问底层测量数据的需求。

采用先进的数字滤波技术,能有效降低测量噪声,提高测量精度。

模块内部集成了姿态解算器,配合动态卡尔曼滤波算法,能够在动态环境下准确输出模 块的当前姿态,姿态测量精度 0.01 度,稳定性极高,性能甚至优于某些专业的倾角仪!

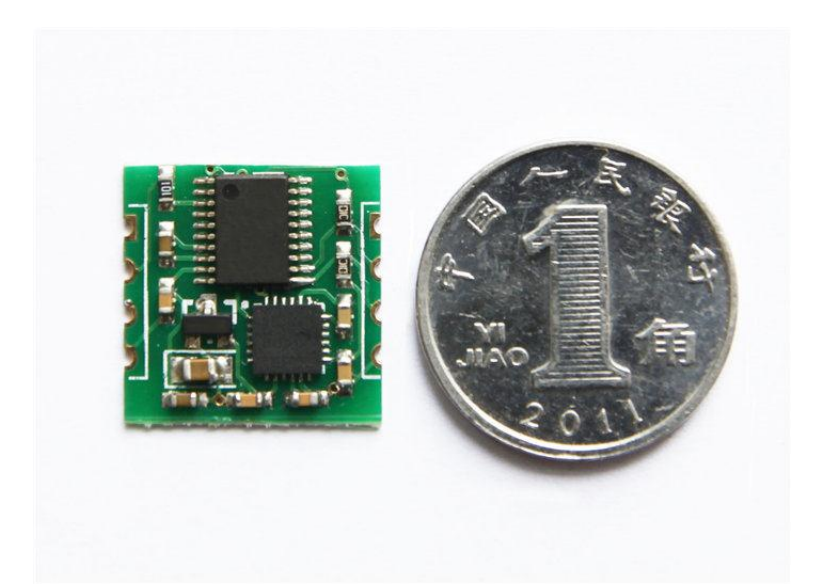

采用邮票孔镀金工艺,品质保证,可嵌入用户的 PCB 板中。

## 2 性能参数

- 1、电压:3V~6V
- 2、电流:<10mA
- 3、体积:15.24mm X 15.24mm X 2mm
- 4、焊盘间距:上下 100mil(2.54mm),左右 600mil(15.24mm)
- 5、测量维度:加速度:3 维,角速度:3 维,姿态角:3 维
- 6、量程:加速度:± 16g,角速度:± 2000°/s。
- 7、分辨率: 加速度: 6.1e-5g, 角速度:7.6e-3°/s。
- 8、稳定性:加速度:0.01g,角速度 0.05°/s。
- 9、姿态测量稳定度:0.01°。
- 10、数据输出频率 100Hz(波特率 115200)/20Hz(波特率 9600)。
- 11、数据接口:串口(TTL 电平), I2C(直接连 MPU6050, 无姿态输出)
- 10、波特率 115200kps/9600kps。
- 3 引脚说明:

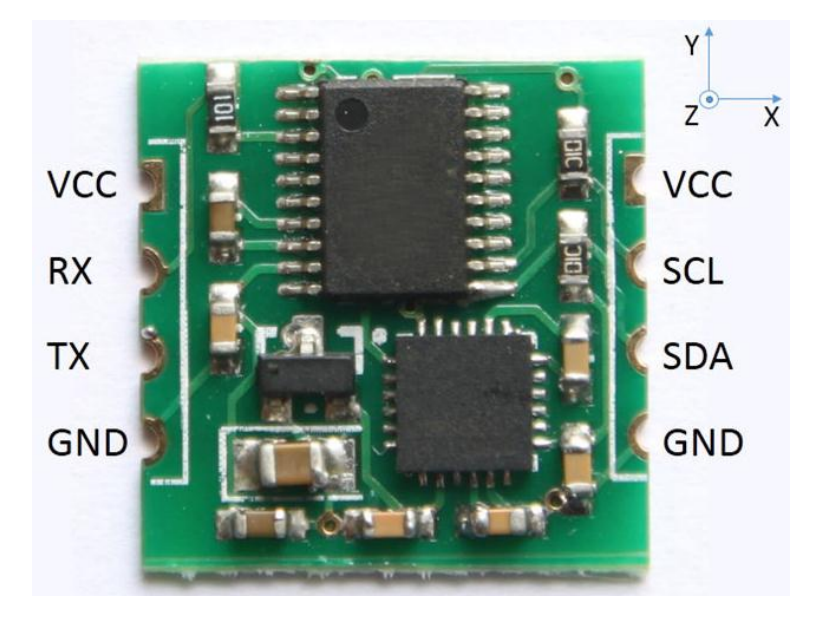

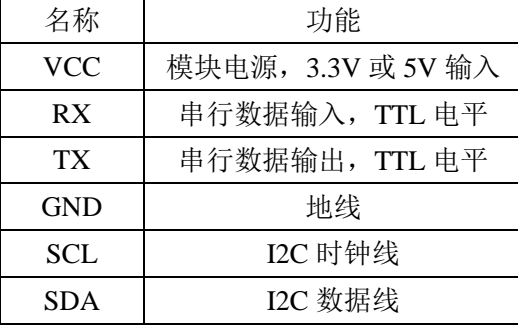

# 4 硬件连接方法

### 4.1 与计算机

与计算机连接,需要 USB 转 TTL 电平的串口模块。推荐以下两款 USB 转串口模块。

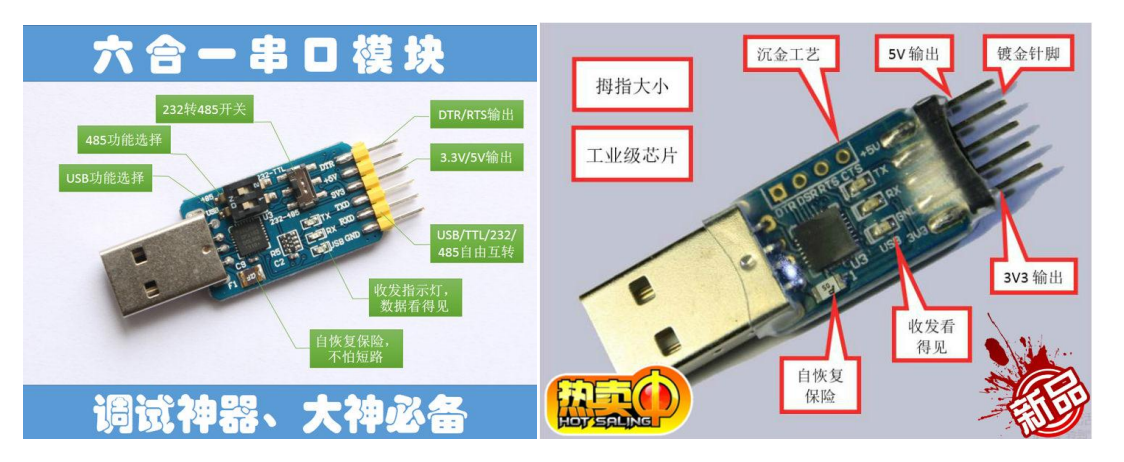

USB 串口模块连接 6050 模块的方法是: USB 串口模块的+5V, TXD, RXD, GND 接 6050 模块的 VCC,RX,TX,GND。注意 TXD 和 RXD 的交叉。

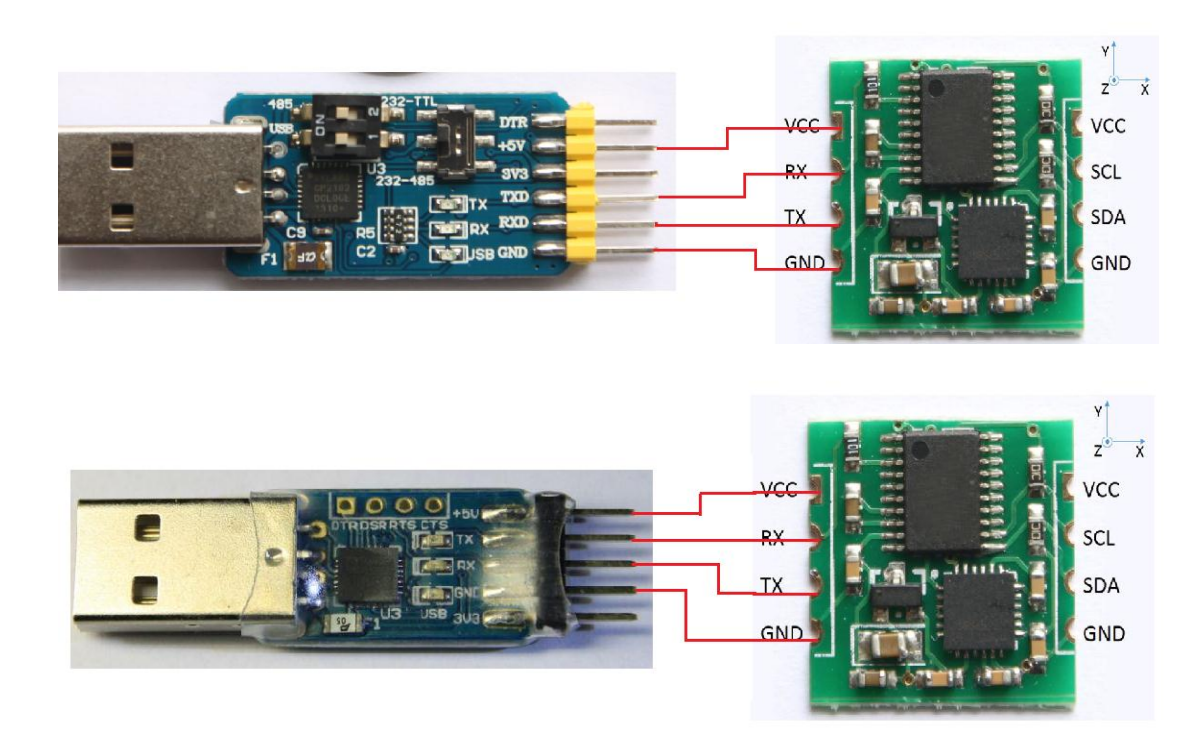

#### 4.2 连单片机

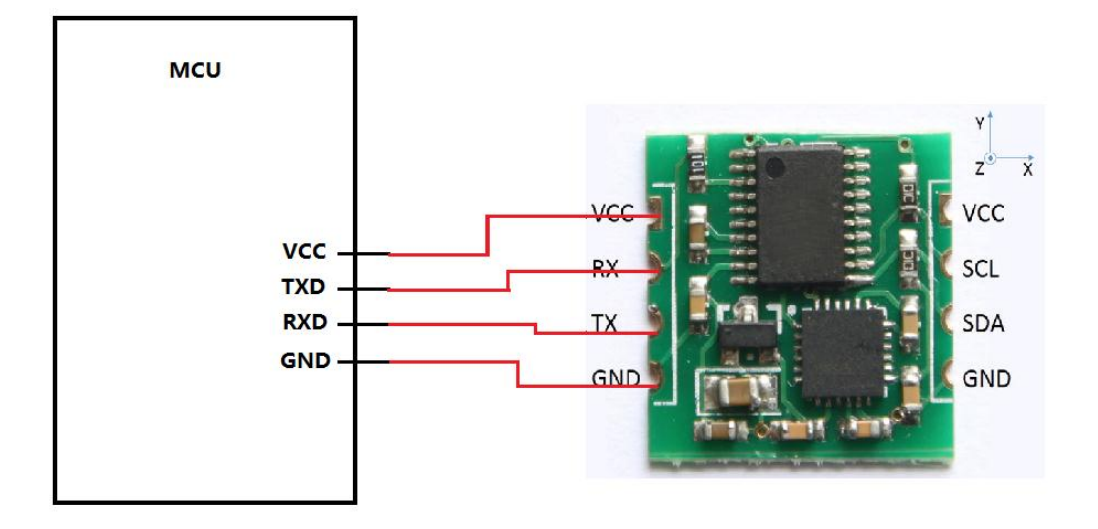

#### 4.3 MCU 连单片机并输出调试信息。

通常情况下, MCU 的串口资源比较紧张, 有的单片机只有一个串口, 而且调试的时候 需要通过串口输出调试信息,这时可以将 MCU 的 TX 引脚连接到 USB 转串口模块的 RX 上, 6050 模块的 TX 接到 MCU 的 RX 引脚上,这样 MCU 既可以收到 6050 模块的数据,又可以 输出调试信息了。只是 MCU 无法输出串口指令给 6050 模块了,不过模块的配置都是可以 掉电保存的,而且校准可以再上电后第三秒钟自动执行,通常情况下不用发送任何指令即可 工作。

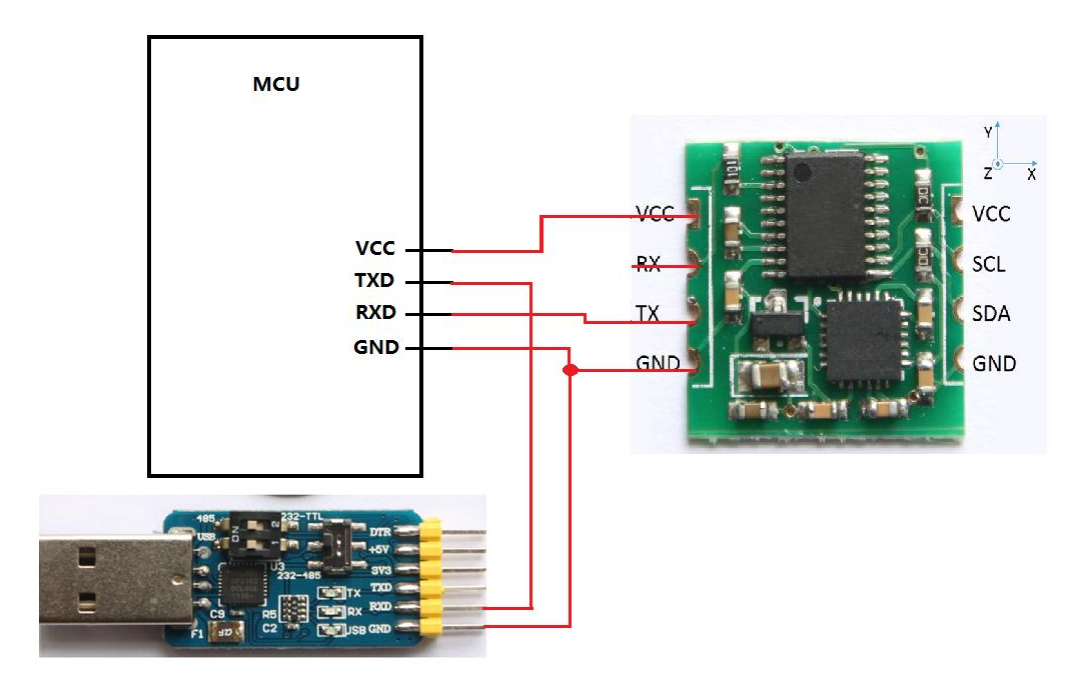

#### 4.4 用上位机监视模块与单片机的通信。

如果需要在 MCU 接受 6050 模块的输出数据的同时,用上位机监视当前的数据,可以 将 USB 转串口模块的 RX 接到模块的 TX 引脚上,并共地即可。

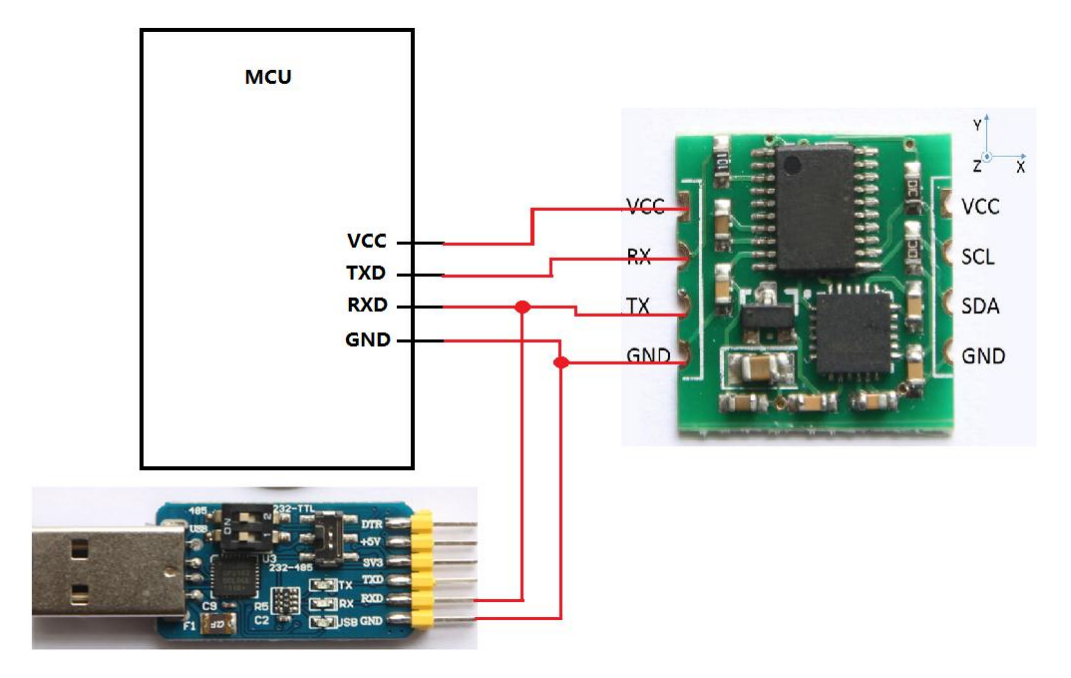

## 5 通信协议

电平:TTL 电平(非 RS232 电平,若将模块错接到 RS232 电平可能造成模块损坏) 波特率: 115200/9600, 停止位 1, 校验位 0。

#### 5.1 上位机至模块

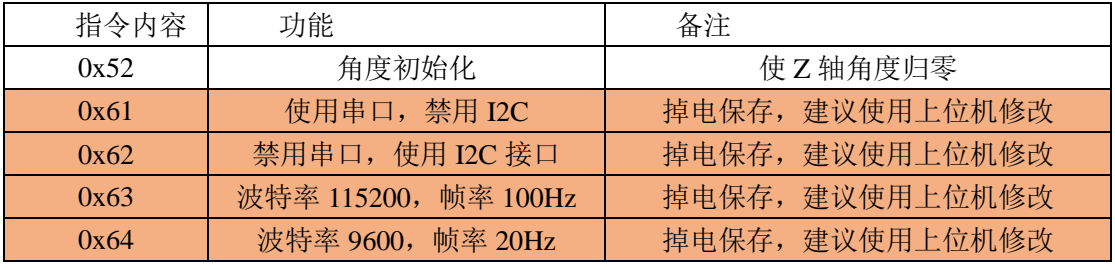

说明:

1.模块上电以后需先保持静止,模块内部的 MCU 会在模块静止的时候进行自动校准(消 除陀螺零漂),校准以后 Z 轴的角度会重新初始化为 0, Z 轴角度输出为 0 时,可视为自动 校准完成的信号。

2.出厂默认设置使用串口,波特率 115200,帧率 100Hz。配置可通过上位机软件配置, 因为所有配置都是掉电保存的,所以只需配置一次就行。

#### 5.2 模块至上位机:

模块发送至上位机每帧数据分为 3 个数据包, 分别为加速度包, 角速度包和角度包, 3 个数据包顺序输出。波特率 115200 时每隔 10ms 输出 1 帧数据,波特率 9600 时每隔 50ms 输出一帧数据。

#### 5.2.1 加速度输出:

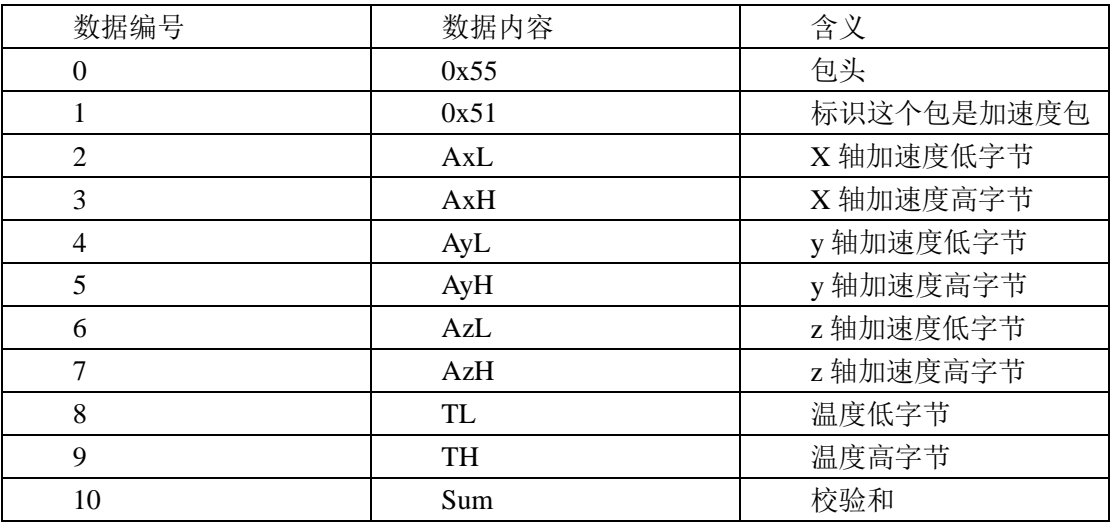

加速度计算公式:

a<sub>x</sub>=((AxH<<8)|AxL)/32768\*16g(g 为重力加速度,可取 9.8m/s<sup>2</sup>) ay=((AyH<<8)|AyL)/32768\*16g(g 为重力加速度,可取 9.8m/s<sup>2</sup>) a<sub>z</sub>=((AzH<<8)|AzL)/32768\*16g(g 为重力加速度,可取 9.8m/s<sup>2</sup>) 温度计算公式:  $T=(TH<<8)$  $TL)$  /340+36.53 ℃ 校验和:

Sum=0x55+0x51+AxH+AxL+AyH+AyL+AzH+AzL+TH+TL

#### 5.2.2 角速度输出:

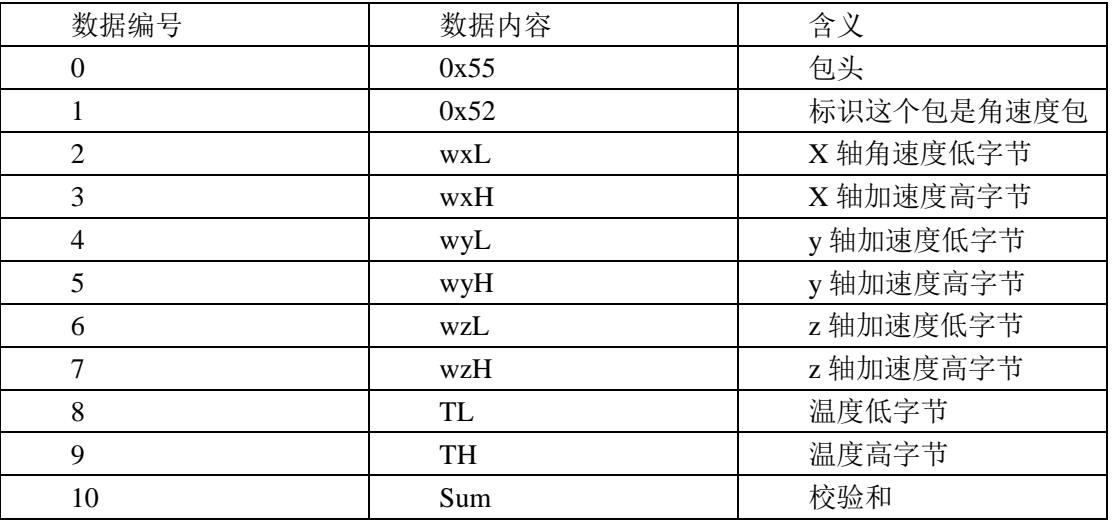

角速度计算公式:

 $w_x=(wxH\ll 8)|wxL|/32768*2000($  %)  $w_y=((wyH<<8)|wyL)/32768*2000(^{\circ}/s)$ wz=((wzH<<8)|wzL)/32768\*2000(°/s) 温度计算公式: T= $((TH << 8)$ |TL $)/340 + 36.53$  ℃ 校验和: Sum=0x55+0x52+wxH+wxL+wyH+wyL+wzH+wzL+TH+TL

#### 5.2.3 角度输出:

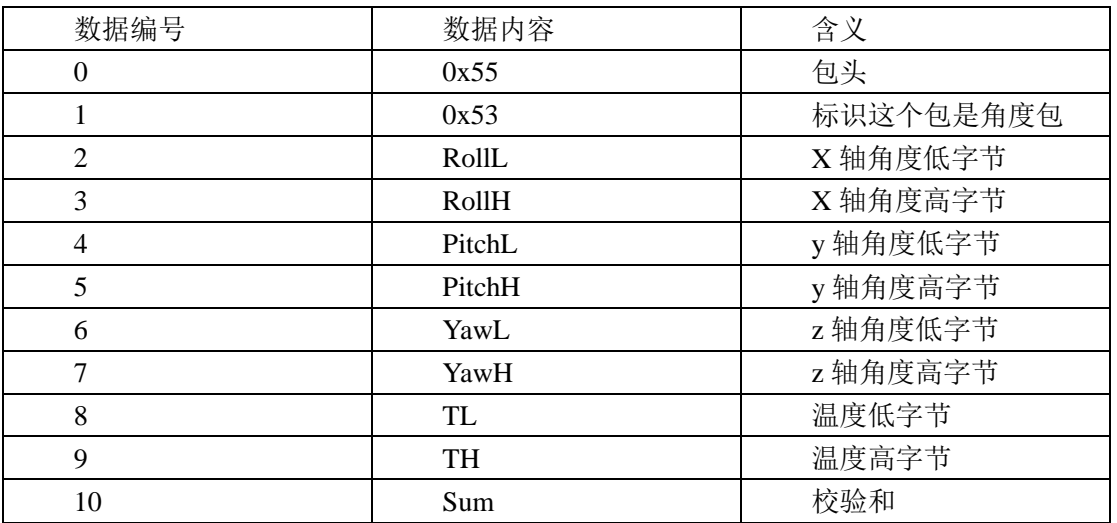

角速度计算公式:

滚转角(x轴)Roll=((RollH<<8)|RollL)/32768\*180(? 俯仰角 (y轴) Pitch=((PitchH<<8)|PitchL)/32768\*180(? 偏航角 (z 轴) Yaw=((YawH<<8)|YawL)/32768\*180( ) 温度计算公式: T= $((TH << 8)$ |TL $)/340 + 36.53$  ℃ 校验和:

Sum=0x55+0x53+RollH+RollL+PitchH+PitchL+YawH+YawL+TH+TL

注:

- 1. 姿态角结算时所使用的坐标系为东北天坐标系,正方向放置模块,如下图所示向左 为 X 轴, 向前为 Y 轴, 向上为 Z 轴。欧拉角表示姿态时的坐标系旋转顺序定义为为 z-y-x, 即先绕 z 轴转, 再绕 y 轴转, 再绕 x 轴转。
- 2. 滚转角的范围虽然是±180 度,但实际上由于坐标旋转顺序是 Z-Y-X, 在表示姿态 的时候, 俯仰角(Y轴)的范围只有±90 度, 超过 90 度后会变换到小于 90 度, 同时 让 X 轴的角度大于 180 度。详细原理请大家自行百度欧拉角及姿态表示的相关信息。
- 3. 由于三轴是耦合的,只有在小角度的时候会表现出独立变化,在大角度的时候姿态 角度会耦合变化,比如当 X 轴接近 90 度时, 即使姿态只绕 X 轴转动, Y 轴的角度也 会跟着发生较大变化,这是欧拉角表示姿态的固有问题。

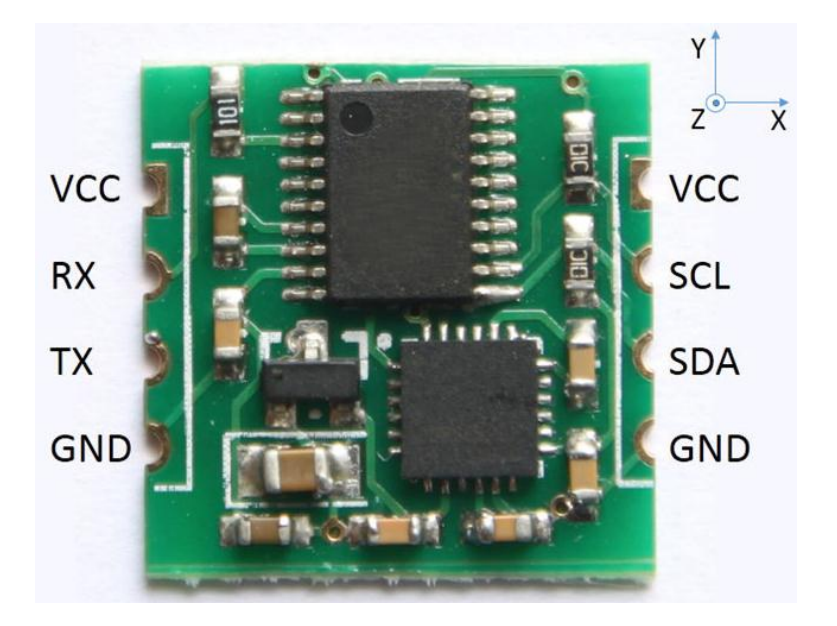

#### 5.3 数据解析示例代码:

```
double a[3],w[3],Angle[3],T;
void DecodeIMUData(unsigned char chrTemp[])
{
      switch(chrTemp[1])
      {
      case 0x51:
            a[0] = (short(chrTemp[3] < 8|chrTemp[2]))/32768.0*16;a[1] = (\text{short}(\text{chrTemp}[5] << 8 | \text{chrTemp}[4])) / 32768.0 * 16;a[2] = (\text{short}(\text{chrTemp}[7] << 8 | \text{chrTemp}[6]))/32768.0*16;T = (\text{short}(\text{chrTemp}[9] < 8 | \text{chrTemp}[8]))/340.0 + 36.25;printf("a = %4.3f\t%4.3f\t%4.3f\t\r\n",a[0],a[1],a[2]);
            break;
      case 0x52:
            w[0] = (short(chrTemp[3]<<8|chrTemp[2]))/32768.0*2000;w[1] = (\text{short}(\text{chrTemp}[5] < 8 | \text{chrTemp}[4]))/32768.0*2000;w[2] = (short(chrTemp[7] << 8|chrTemp[6]))/32768.0*2000;T = (short(chrTemp[9]<<8|chrTemp[8]))/340.0+36.25;printf("w = %4.3f\t%4.3f\t%4.3f\t\r\n",w[0],w[1],w[2]);
            break;
     case 0x53:
            Angle[0] = (\text{short}(\text{chrTemp}[3] << 8 | \text{chrTemp}[2]))/32768.0*180;Angle[1] = (short(chrTemp[5]<<8|chrTemp[4]))/32768.0*180;
            Angle[2] = (short(chrTemp[7]<<8|chrTemp[6]))/32768.0*180;
            T = (short(chrTemp[9]<<8]chrTemp[8]))/340.0+36.25;printf("Angle = %4.2f\t%4.2f\t%4.2f\tT=%4.2f\r\n",Angle[0],Angle[1],Angle[2],T);
            break;
      }
```

```
}
```
#### 5.4 嵌入式环境下解析数据实例

分成两个部分,一个是中断接收,找到数据的头,然后把数据包放入数组中。另一个是 数据解析,放在主程序中。

中断部分(一下为 AVR 单片机代码,不同单片机读取寄存器略有差异,需根据实际情况 调整):

unsigned char Re\_buf[11],counter=0; unsigned char sign; interrupt [USART\_RXC] void usart\_rx\_isr(void) //USART 串行接收中断

```
{ 
        Re_buf[counter]=UDR;//不同单片机略有差异
       if(counter==0&&Re_buf[0]!=0x55) return; //第 0 号数据不是帧头, 跳过
        counter++; 
        if(counter==11) //接收到 11 个数据
        { 
          counter=0; //重新赋值,准备下一帧数据的接收
           sign=1;
        } 
 } 
主程序部分:
float a[3], w[3], angle[3], T;extern unsigned char Re_buf[11],counter;
extern unsigned char sign;
while(1)
{ 
    if(sign)
    { 
        sign=0;
       if(Re_buf[0] == 0x55) //检查帧头
        { 
           switch(Re_buf [1])
           {
           case 0x51:
                a[0] = (short(Re_buf[3]<8)Re_buf[2])/32768.0*16;a[1] = (short(Re buf [5] < 8| Re buf [4]))/32768.0*16;
                a[2] = (short(Re_buff[7] << 8] Re_buff[6]))/32768.0*16;T = (\text{short}(Re_buff[9]<<8)Re_buff[8]))/340.0+36.25;break;
           case 0x52:
                w[0] = (short(Re_buf[3]<8)Re_buf[2])/32768.0*2000;w[1] = (short(Re_buf[5]<<8)Re_buf[4]))/32768.0*2000;w[2] = (short(Re_buf[7]<<8)Re_buf[6]))/32768.0*2000;T = (short(Re_buff[9]<<8] Re_buff[8]))/340.0+36.25;break;
           case 0x53:
                angle[0] = (short(Re_buf [3]<<8| Re_buf [2]))/32768.0*180;
                angle[1] = (short(Re_buf [5]<<8| Re_buf [4]))/32768.0*180;
                angle[2] = (short(Re_buff) \mid 7] \leq 8| Re_buf [6]))/32768.0*180;
                T = (short(Re_buff[9]<<8] Re_buff[8]))/340.0+36.25;break;
           }
        }
    }
```
# 6 上位机使用方法

选择正确的串口

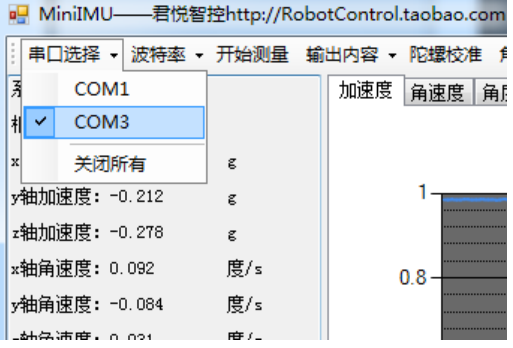

正常情况下,选择好正确的串口就可以看到数据了。 如果需配置波特率,请点击

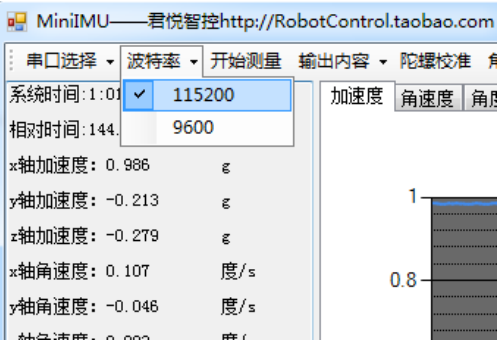

点开始测量、停止测量,选择是否使用串口输出数据。

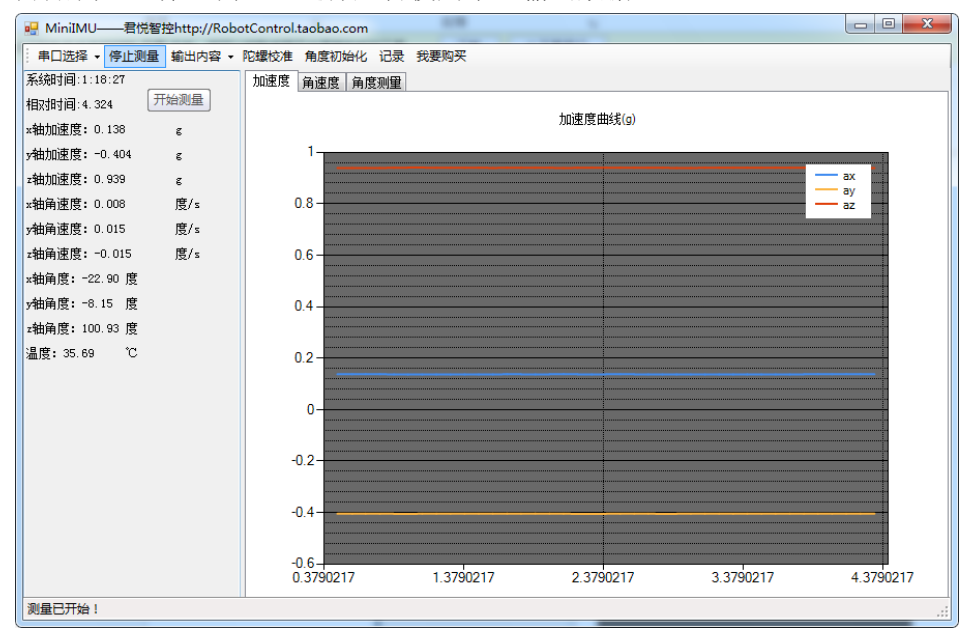

陀螺仪校准按钮用于校准陀螺零位,校准时需保持静止。 角度初始化用于让 Z 轴的角度数据归零。 点记录按钮可以将数据保存为文件

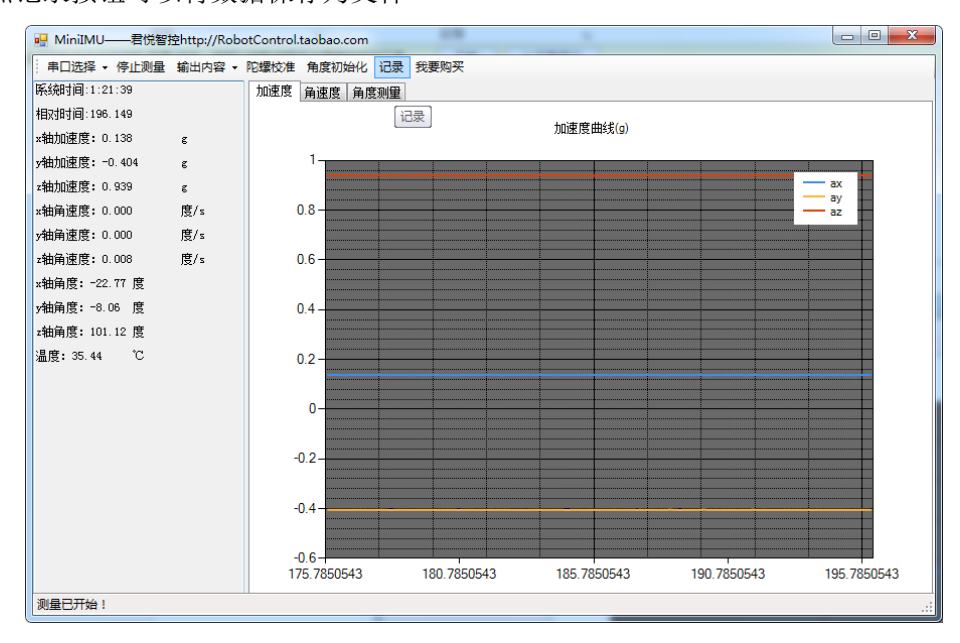

保存的文件在上位机程序的目录下:

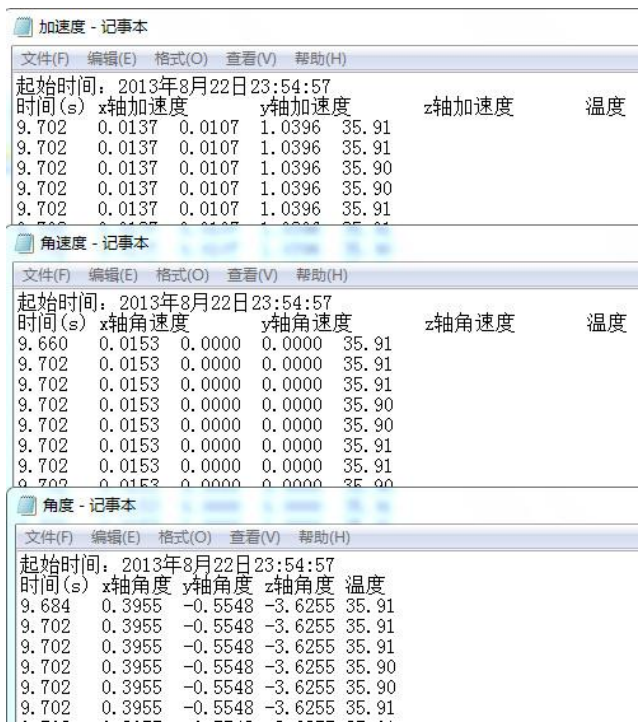

数据可以导入到 Exel 或者 Matlab 中进行分析。在 Matlab 环境下运行上位机根目录下的 "Matlab 绘图.m"文件,可以绘制数据曲线图。

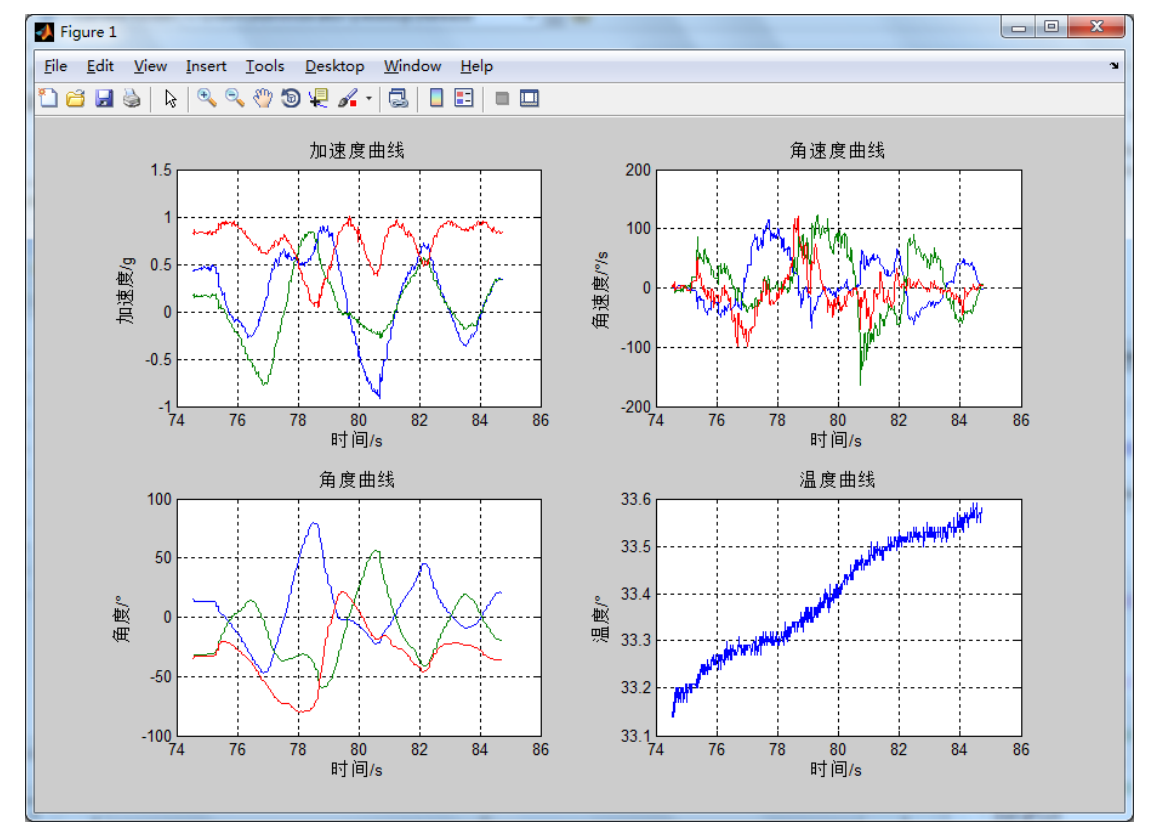

# 7 机械尺寸

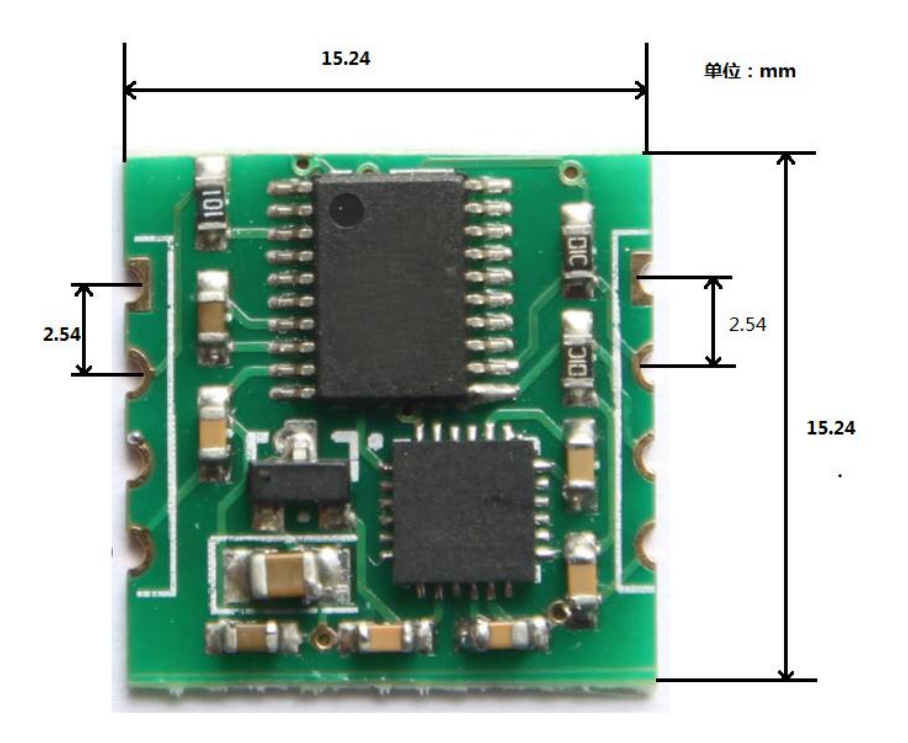